# **نظام )املستودعات(**

# **دليل مستخدم إلجراء )التحويل بين املستودعات(**

# مقدمة من قبل **شركةتيكيدج أس بي أيه، اململكة العربية السعودية**

### **Techedge S.p.A. Saudi Arabia (Techedge)**

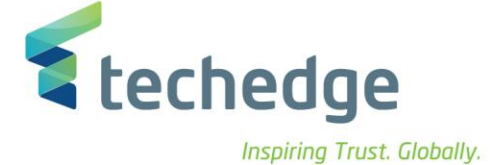

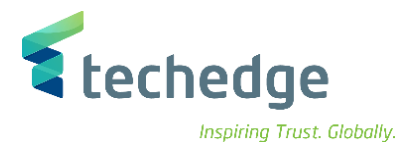

#### **معلومات المشروع**

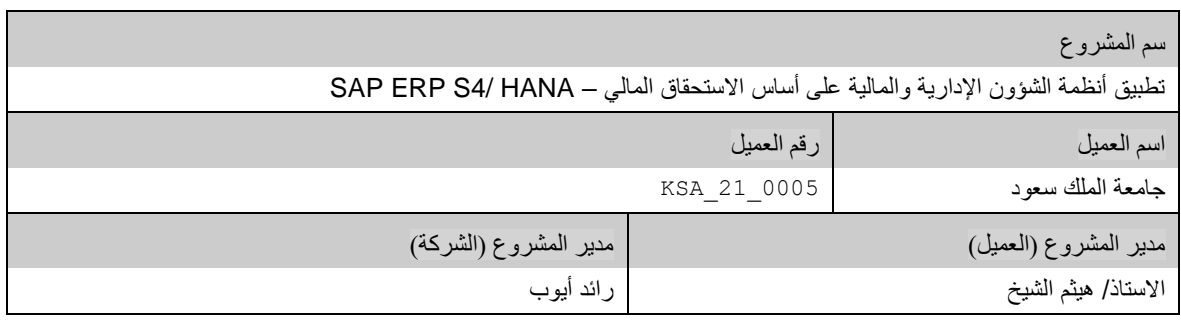

#### **تعريف المستند**

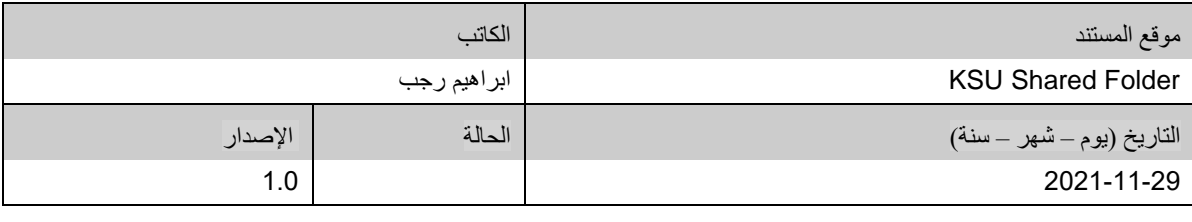

يحتوي هذا المستند على معلومات مملوكة لشركة Techedge. ال يجوز نسخ أي جزء من هذا المستند أو إعادة انتاجه أو ترجمته إلى لغة أخرى دون الحصول على موافقة كتابية مسبقة من

شركة Techedge.

المعلومات الواردة في جميع صفحات هذا المستند، الفنية والمالية على حسام الإفراج عنها تحت عنوان سري أو خاص. وتكون خاصة بالجهات التي يتم تزويدهم بها والتي لا يمكن الكشف

عنها أو استخدامها ألي غرض آخر دون إذن كتابي من شركة Techedge، إن لم يكن حصريًا ألغراض التقييم من قبل متلقي المستند المخول.

**دليل مستخدم إجراء )تحويل بين املستودعات(**

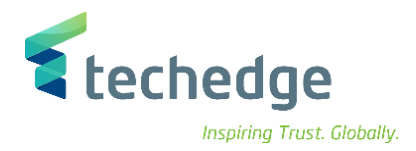

## جدول المحتويات

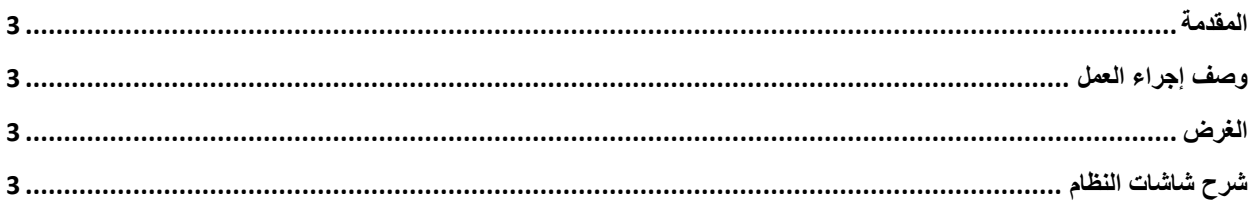

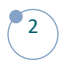

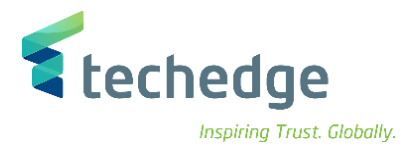

#### <span id="page-3-0"></span>المقدمة

.<br>تنفذ هذه العملية عند الرغبة بتحويل الأصناف من مستودع الي مستودع اخر و يكون على مرحلتين استلام و تسلم

# <span id="page-3-1"></span>وصف إجراء العمل

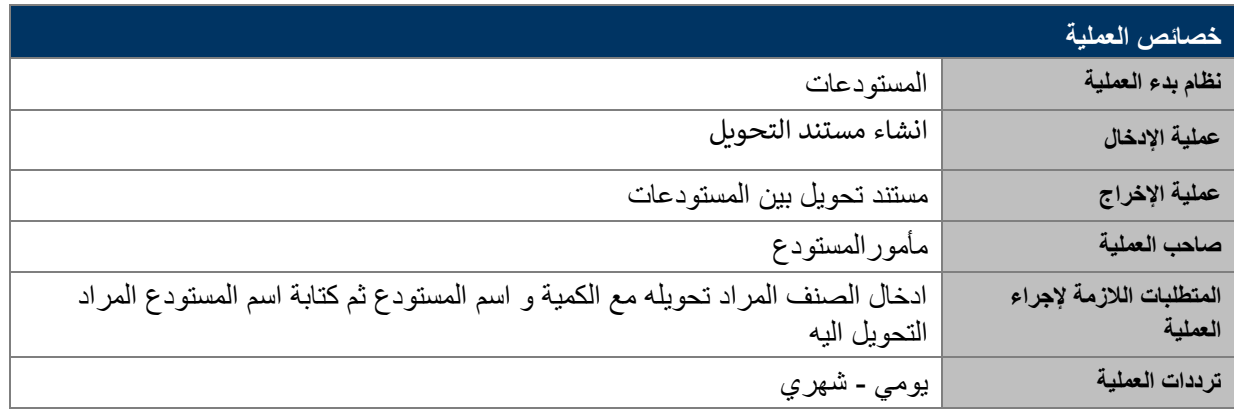

### <span id="page-3-2"></span>الغرض

<span id="page-3-3"></span>.

يمكن تنفيذ هذه العملية مباشرة من خالل شاشة المستودعات الخاصة بالنظام.

### شرح شاشات النظام

### **-1 انشاء مستند ترحيل لالصناف**

اسم الشاشة : MIGO

رقم الحركة 313:

و فيها نقوم بكتابة نوع الحركة و اختيار من القائمة ( ترحيل ) بدون مرجعية ( اخرى )ثم الضغط على

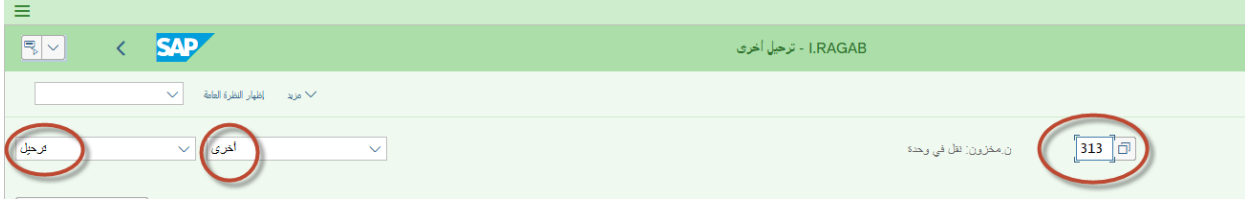

**دليل مستخدم إجراء )تحويل بين املستودعات(**

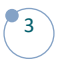

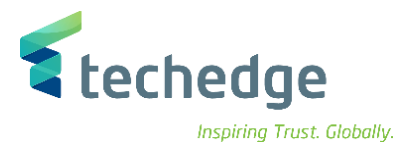

ثم نقوم بكتابة رقم الصنف و الكمية المطلوب حجزها و اسم المستودع المراد تحويل الصنف منه ثم في الجانب االيمن يتم كتابة اسم المخزن المراد التحويل اليه

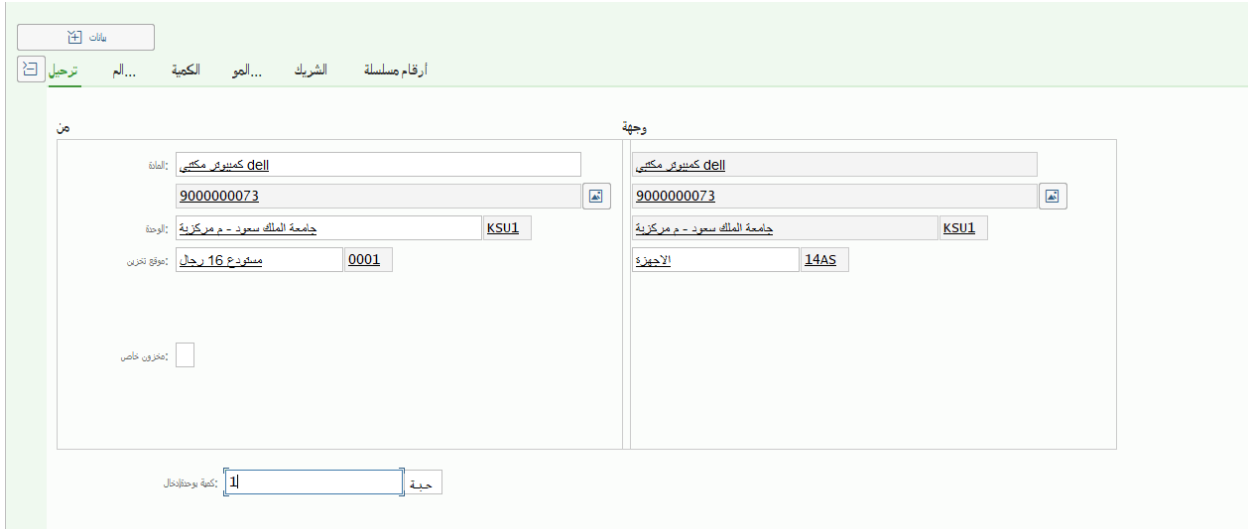

و من قائمة المستودعات نقوم بكتابة اسم مستلم البضائع و اسم المسلم

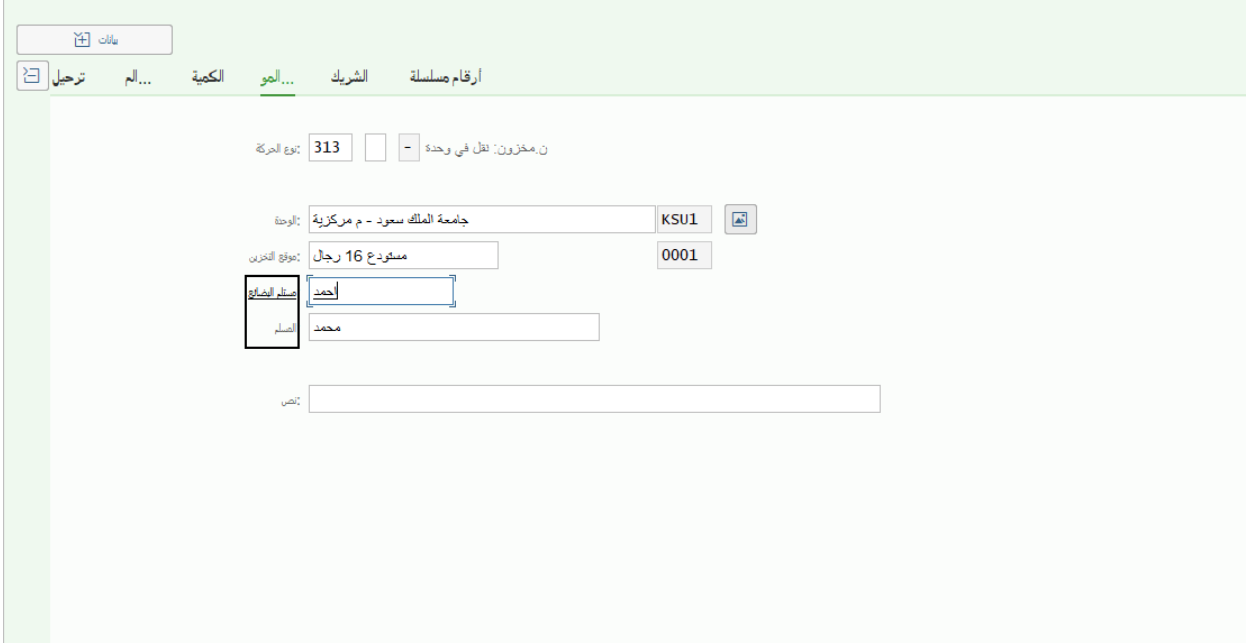

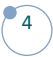

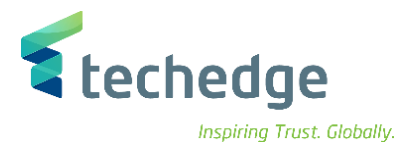

ثم من قائم ارقام المسلسل نقوم باختار الرقم المسلسل المراد تحويلة مع مراعاد الكمية المراد تحويلها

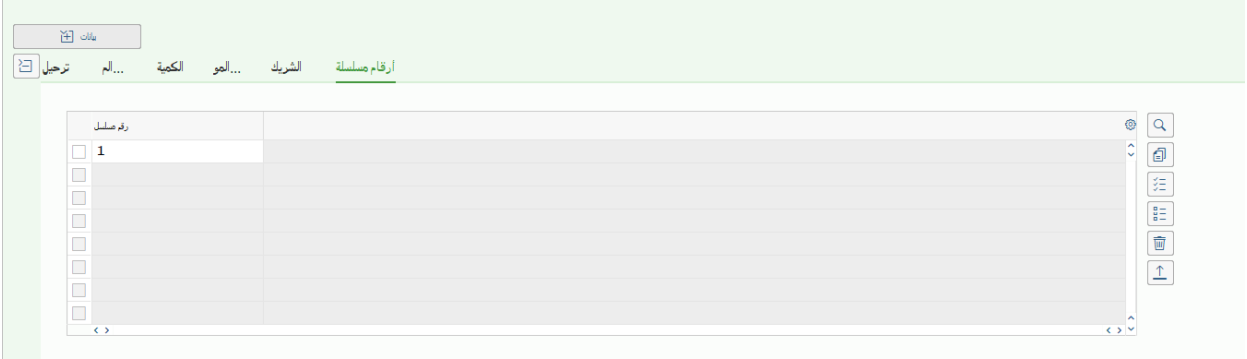

ثم الضغط على ترحيل ليتم اصدار رقم المستند لترحيل االصناف

عرض التفاصيل تم ترحيل مستند المادة 49000000405  $|\nabla|$ 

#### **-2 انشاء مستند استالم لالصناف المرحلة**

اسم الشاشة : MIGO

رقم الحركة : 315

و فيها نقوم باختيار من القائمة ( تخزين ) بمرجعية ( مستند المادة ) و نكتب رقم مستند الترحيل و السنة ثم الضغط على

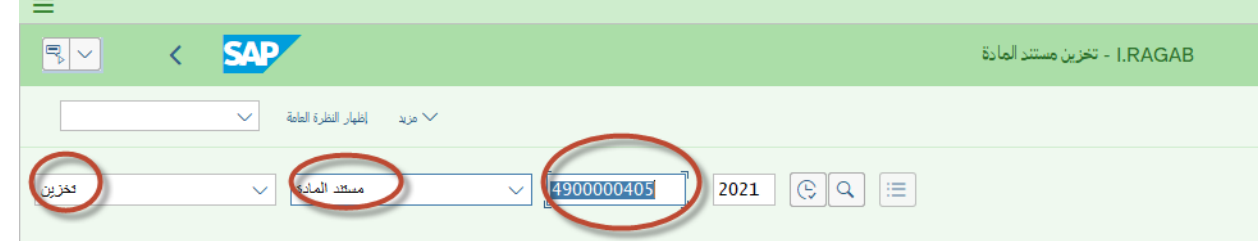

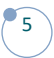

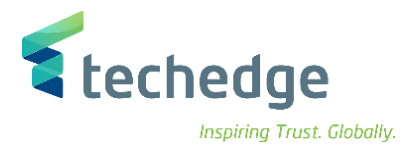

#### و في قائمة المستودعات نقوم بكتابة اسم مستلم البضائع و اسم المسلم

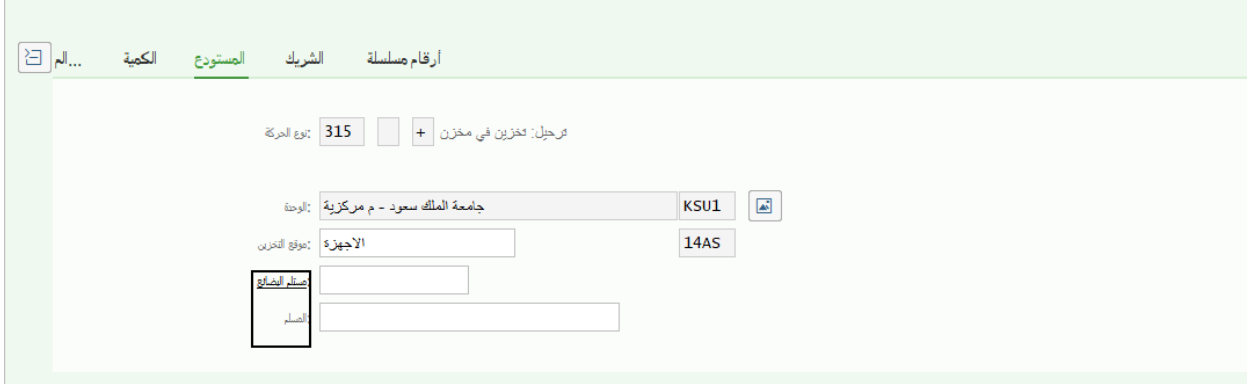

ثم الضغط على ترحيل النشاء المستند و استالم البضائع

 $\nabla$ 3900000406 م ترحل مستند المادة 4900000406

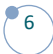

# **www.Techedgegroup.com**

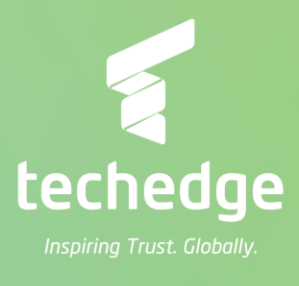